# **Родительский контроль в Windows 7**

### **Открываем Панель управления и выбираем Учетные записи пользователей**

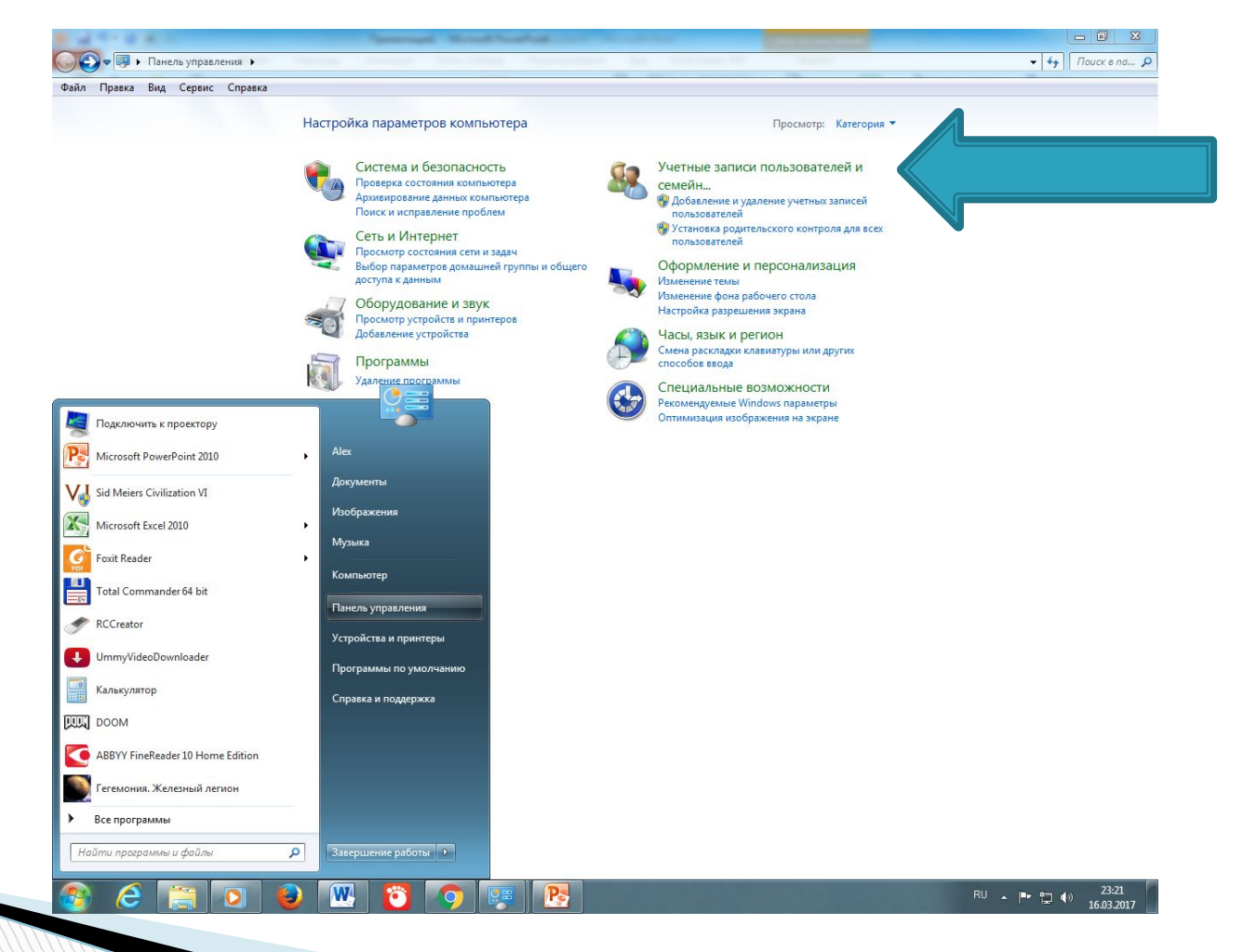

### **Выбираем Учетные записи пользователей**

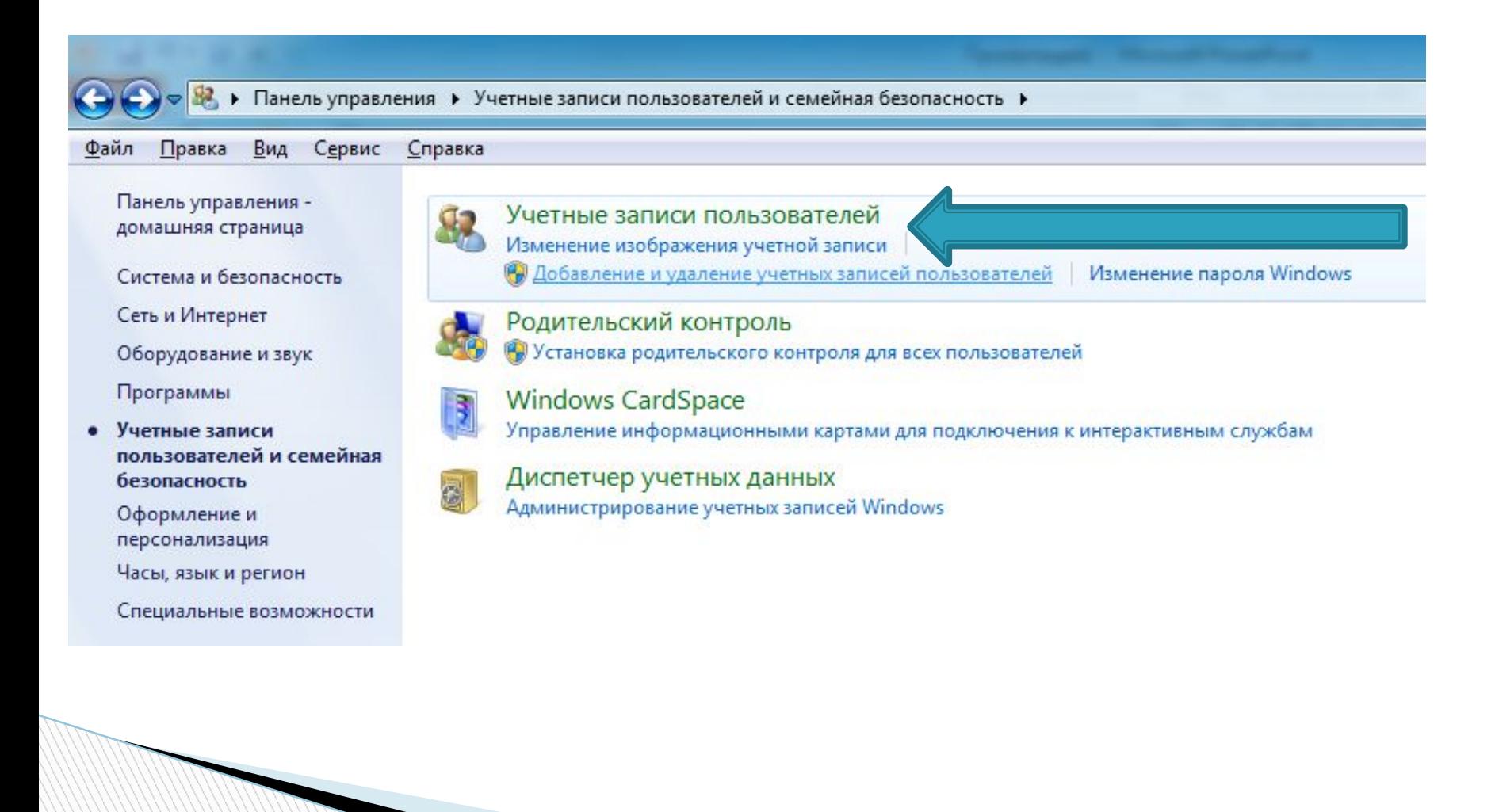

### **Добавим Обычную учетную запись для ребенка, например Ребенок**

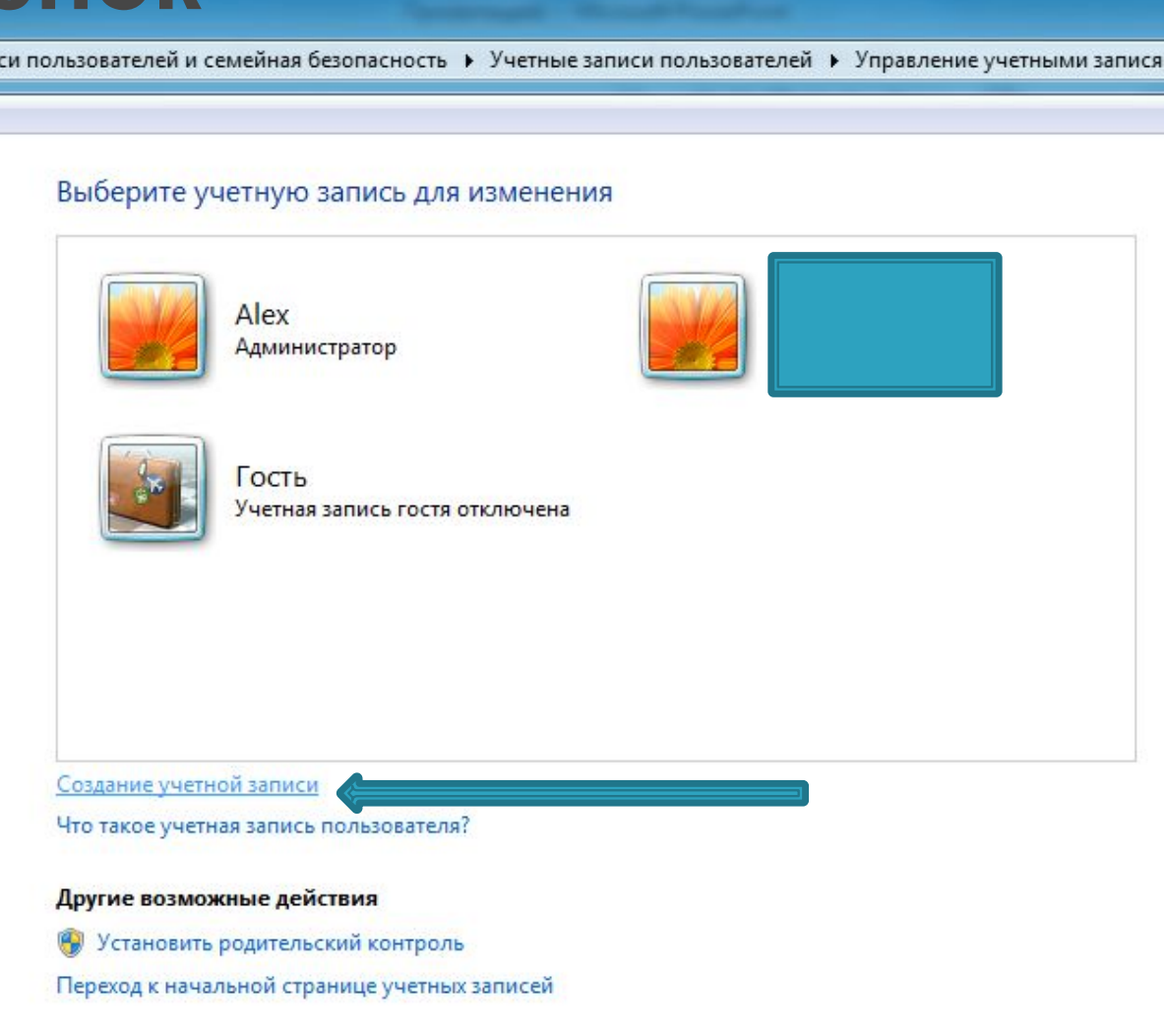

# Вводим имя учетной записи и нажимаем Создание учетной

### записи

мейная безопасность • Учетные записи пользователей • Управление учетными записями • Создание новой уч

#### Укажите имя учетной записи и ее тип

Это имя будет отображаться на экране приветствия и в меню "Пуск".

Ребенок

• Обычный доступ

Стандартные учетные записи пользователей позволяют использовать большинство программ и изменять параметры системы, которые не влияют на настройки других пользователей и безопасность компьютера.

**Администратор** 

Администраторы имеют полный доступ к компьютеру и могут выполнять любые изменения. В зависимости от параметров уведомлений администраторы могут получать запрос на ввод пароля для применения изменений, влияющих на настройки других пользователей.

Рекомендуется защищать все учетные записи надежными паролями.

Почему рекомендуется использовать обычную учетную запись?

Создание учетной записи

Отмена

### **Выделяем созданную учетную запись РЕБЕНОК и нажимаем Установить родительский контроль**

и пользователей и семейная безопасность • Учетные запи-

Выберите учетную запись для изменения

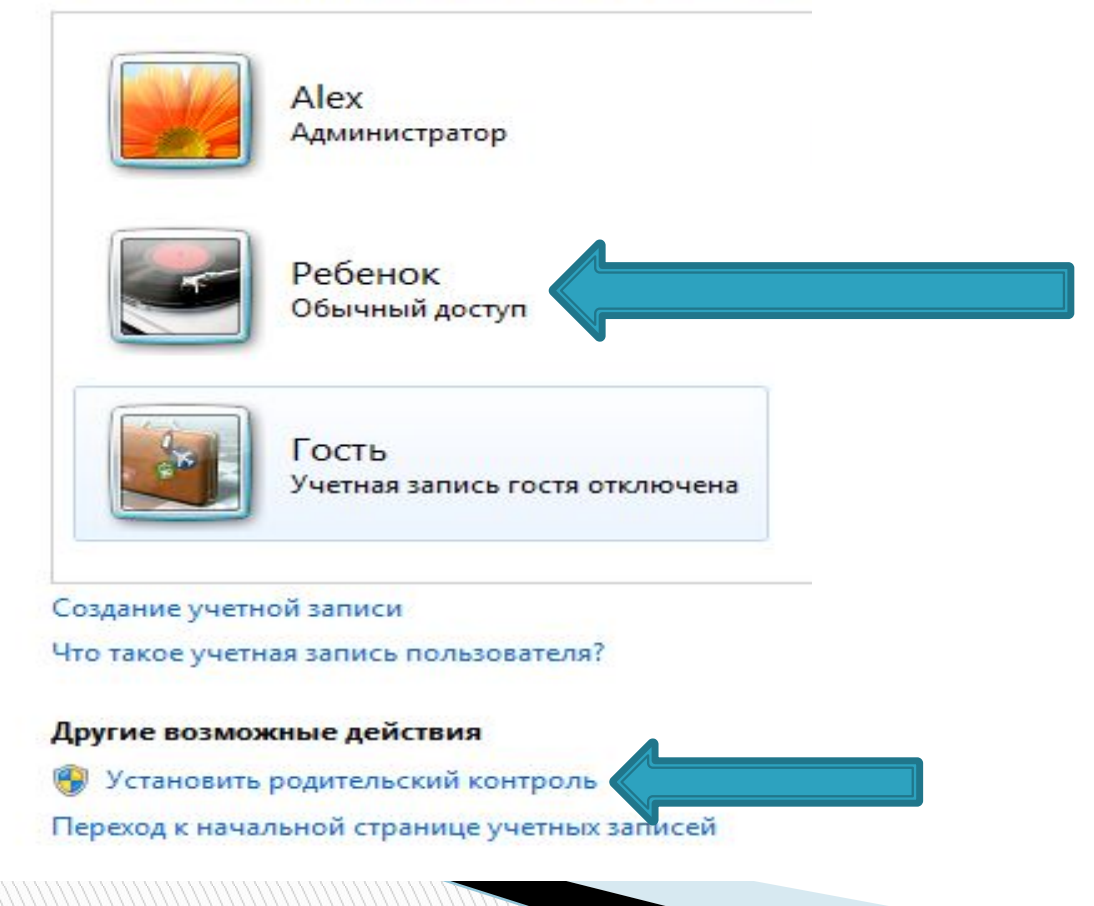

### Настраиваем ограничения

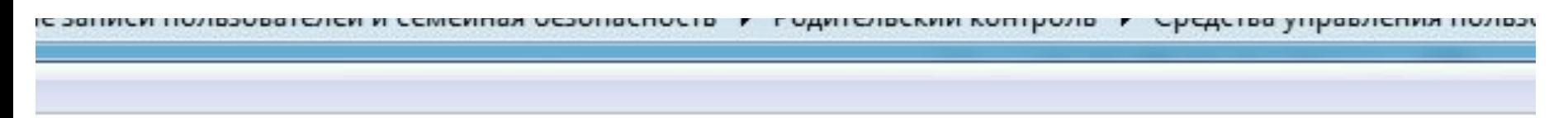

#### Выбор действий, разрешенных пользователю Ребенок

Родительский контроль:

- Включить, используя текущие параметры
- Выкл.

Игры

#### Параметры Windows

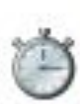

#### Ограничения по времени

Ограничение времени работы на компьютере пользователя Ребенок

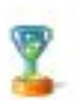

Управление доступом к играм по категории, содержимому и названию

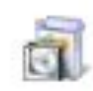

Разрешение и блокировка конкретных программ Разрешение и блокировка всех программ на компьютере

Текущие параметры:

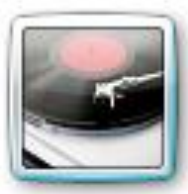

Ребенок Обычный доступ Без пароля

Ограничения по времени: Выкл.

Категории игр:

Выкл.

Ограничения на запуск программ:

Выкл.

# **Ограничение по времени**

Задание времени, в которое Ребенок сможет работать на компьютере

Выделите курсором время, когда работа за компьютером будет запрещена или разрешена.

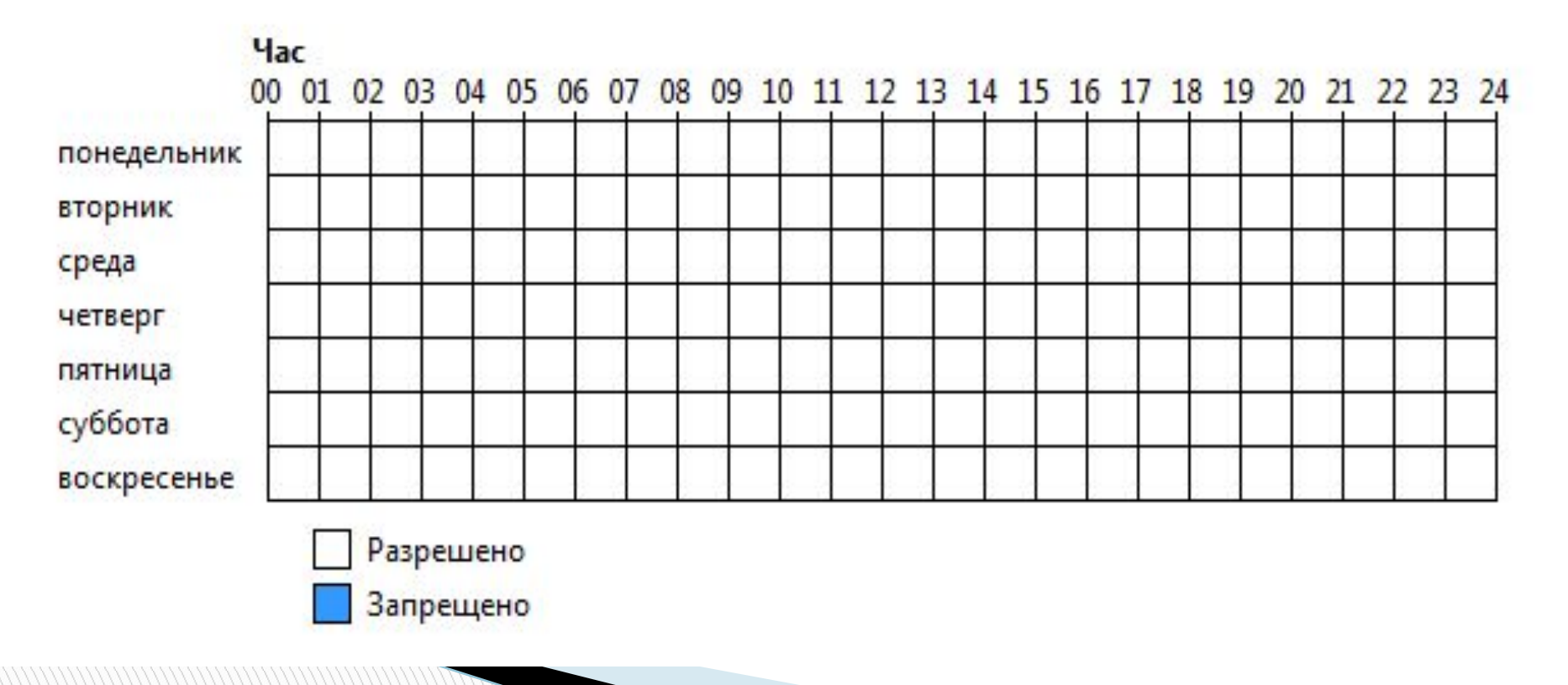

### Ограничение для игр

Выбор типов игр, в которые может играть Ребенок

Может ли Ребенок запускать игры?

- $\odot$   $\Delta$ a
- © Her

Запрещение (или разрешение) игр в зависимости от типа категории и содержимого

#### Задать категории для игр

Максимальная разрешенная категория: Только для взрослых, включая игры без оценки Описания игр, которые следует блокировать: Нет

Запрещение (или разрешение) любой игры на компьютере по названию

#### Запрещение и разрешение игр

Всегда запрещать: Нет Всегда разрешать: Нет

### **Выбор разрешенных программ**

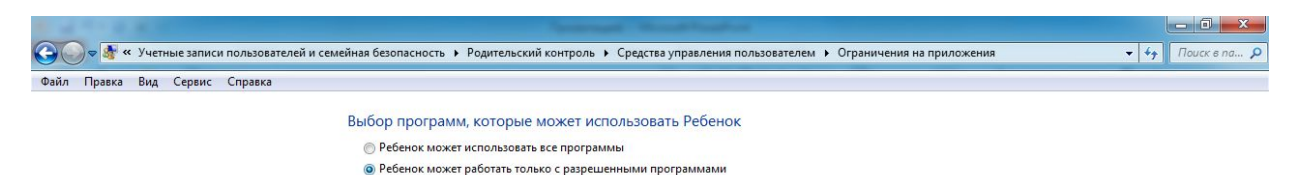

Выберите программы, которые разрешается использовать: Файл Описание Название C:\Program Files (x86)\ABBYY FineReader 10 Home Edition -Bonus.ScreenshotReade... ABBYY ScreenshotReader FineReader Sprint.exe ABBYY FineReader Home Edition FineReader Sprint.Registrator.exe ABBYY FineReader Home Edition ... FineReader AbbyySTLexe Abbyy STI application FineReader Tech ScanTwain.exe ScanTwain FineReader Tech ScanWia.exe ScanWia FineReader Tech TrigrammsInstaller.exe ABBYY FineReader trigramms inst... FineReader Tech C:\Program Files (x86)\ABBYY FineReader 10 Home Edition\Support **AInfo.exe** Alnfo Alnfo C:\Program Files (x86)\AMD APP\bin\x86\_64  $\blacksquare$  amdocl as exe amdocl\_as <неизвестно> Mamdocl\_Id.exe amdocl\_ld <HPHRRPCTHO>  $m = 1.44$ Отметить все Снять все флажки Добавить программу к этому списку: 06зор...

 $OK$ **Отмена The Company of Company** 

#### Выбор действий, разрешенных пользователю Ребенок

Родительский контроль:

- Включить, используя текущие параметры
- **Выкл.**

#### Параметры Windows

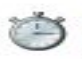

#### Ограничения по времени

Ограничение времени работы на компьютере пользователя Ребенок

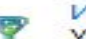

#### Игры

Управление доступом к играм по категории, содержимому и названию

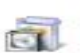

Разрешение и блокировка конкретных программ Разрешение и блокировка всех программ на компьютере

#### Текущие параметры:

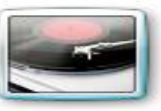

Ребенок Обычный доступ Без пароля

Ограничения по времени: Выкл.

Категории игр:

Выкл.

Ограничения на запуск программ:

Выкл.

# Сохраняем настройки

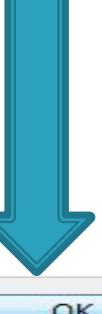

# **Профиль администратора**

 Профиль администратора или профиль по умолчанию необходимо защитить паролем!!!

# **Фильтрация контента в магазине приложений Google Play**

- Для фильтрации контента в Google Play существует система возрастных рейтингов. Возможно, вы видели циферки 3+, 12+ и так далее при просмотре описаний программ. Можно также ориентироваться на пользовательские оценки, чтобы отсеять заведомо слабые и бесполезные утилиты. Однако не будете же вы изучать характеристики каждой программы, устанавливаемой вашим ребёнком?
- Выходом в этой ситуации может стать система родительского контроля, существующая в магазине приложений Google Play. Если вы раньше не пользовались этой функцией, то вот что нужно сделать для её активации.

**The Comment of The Comment of The Comment of The Comment of The Comment of The Comment of The Comment of The Co** 

# **1. Откройте программу «Play Маркет» на устройстве ребёнка.**

### **2. Вытяните с левой стороны панель и найдите на ней пункт «Настройки».**

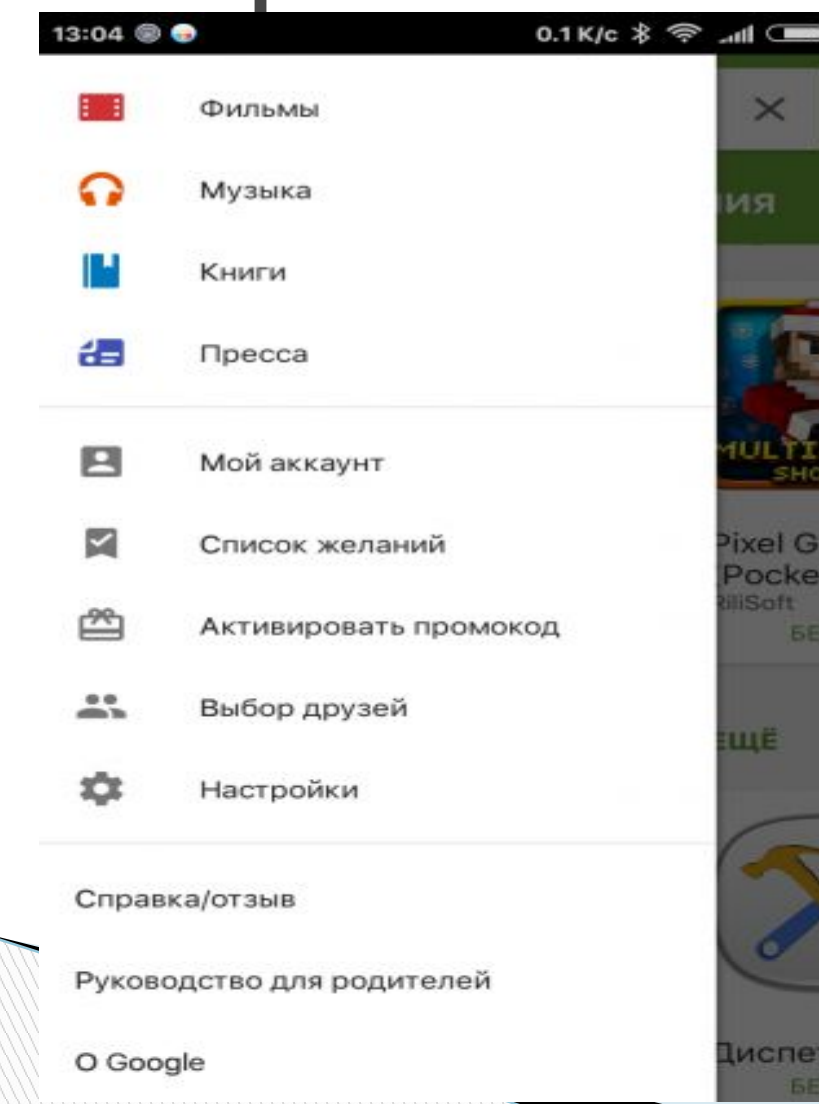

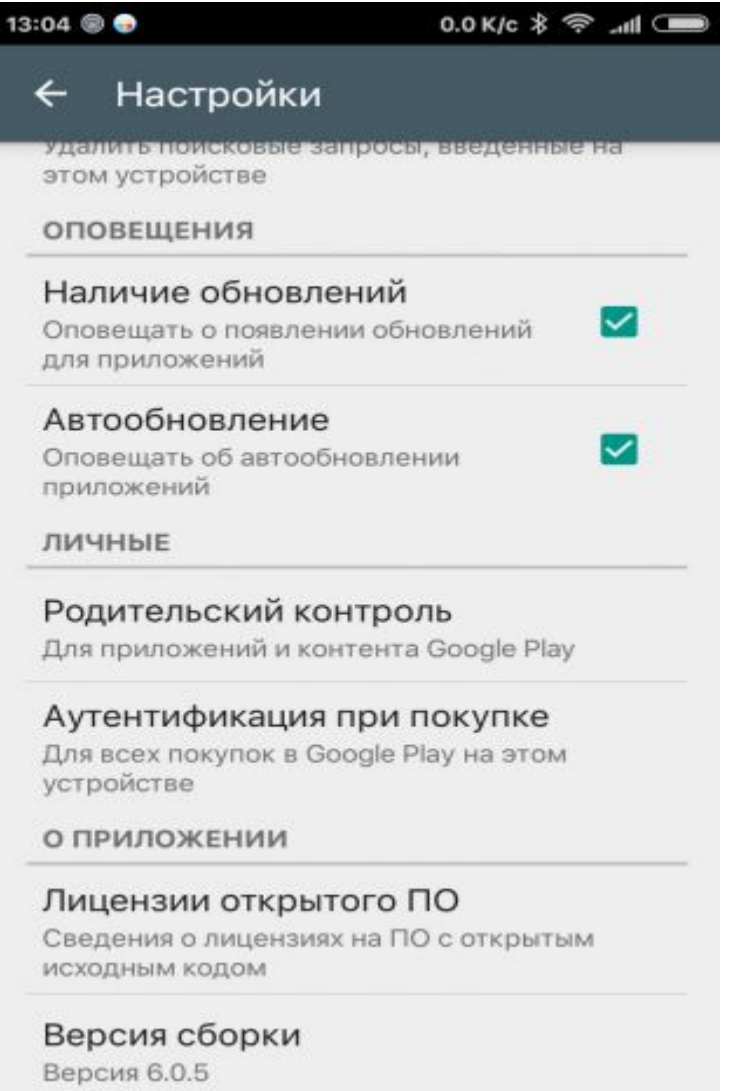

**3. На странице опций «Play Маркета» перейдите в раздел «Родительский контроль». Активируйте эту функцию с помощью переключателя.**

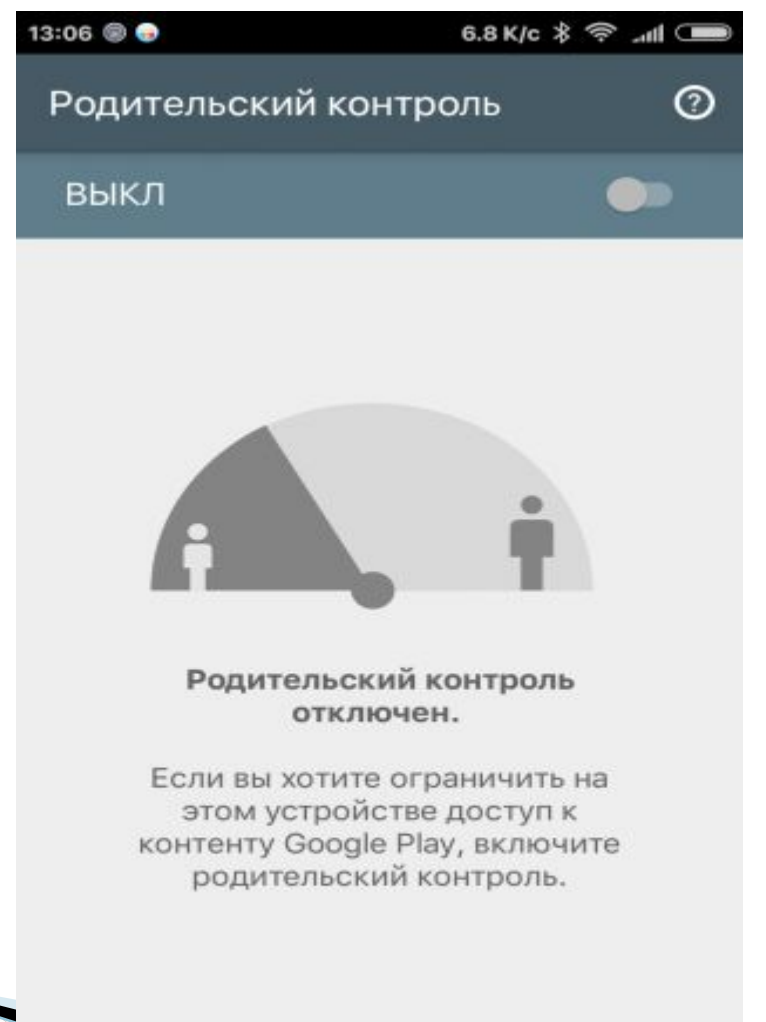

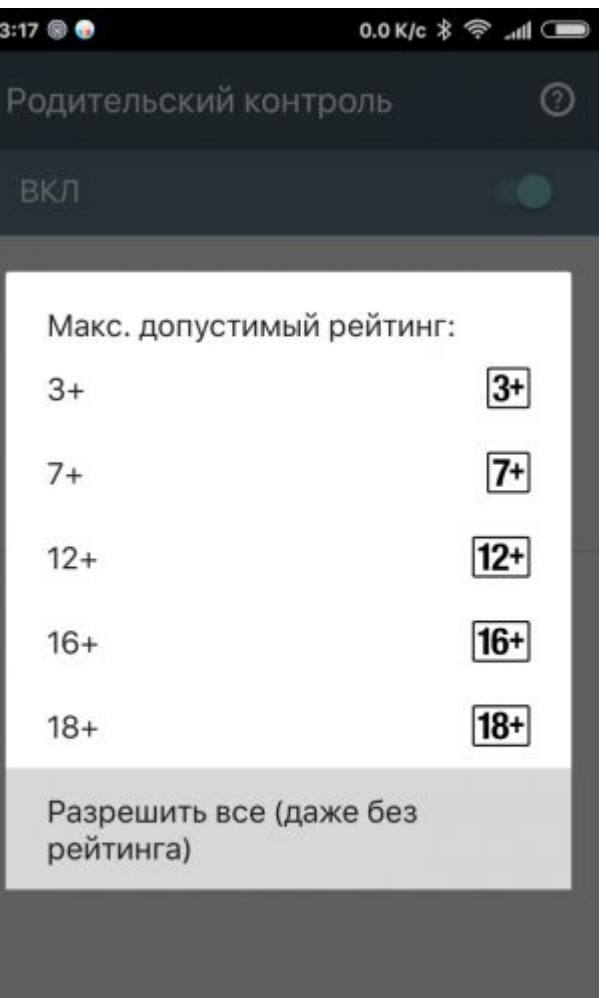

**4. Далее вам будет предложено два раза ввести PIN-код для защиты настроек. После этого следует задать возрастной рейтинг приложений, которые будут доступны ребёнку.**

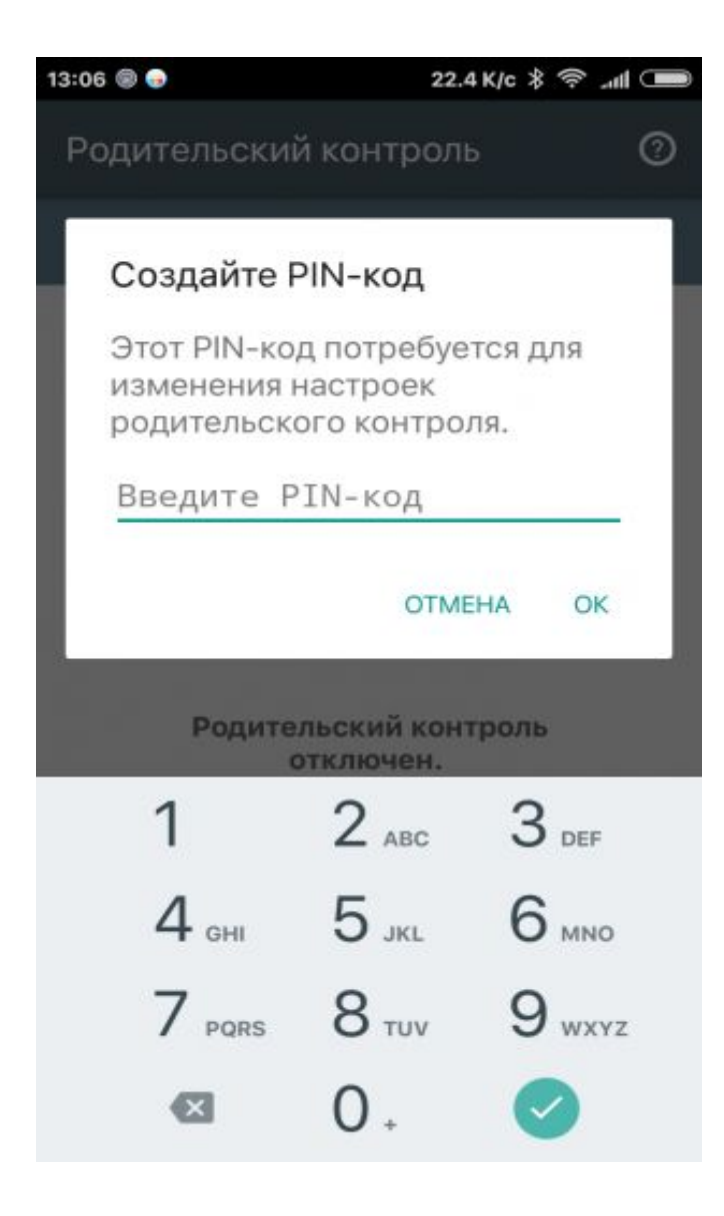

 В разных странах функции родительского контроля могут несколько различаться. В некоторых регионах можно настроить ограничения на скачивание книг и фильмов, а также запретить воспроизведение музыкальных треков с текстами откровенного характера. Поэтому более подробная настройка фильтров зависит от страны вашего пребывания. В любом случае это очень полезная функция, которая обеспечит безопасность детской психики и сохранит ваши нервы. Не стоит забывать о ней.

**Report Follows**